# Coverscope

### v2.7

Universal, for macOS 11+/Music v1.1+ Find more free AppleScripts and info on writing your own at dougscripts.com.

Shows both the assigned artwork and the local file's metadata artwork (if any exists) for the selected track. Additionally, provides functions to embed track artwork to file, assign metadata artwork to track, copy track artwork to clipboard and save track artwork to file.

Universal, for macOS 11 and later only.

This app is free to use in Demo Mode, during which some features can be used in any combination up to five times per launch. If you like it you can purchase a code for \$2.99 which will unlock the Demo Mode restrictions. Launch the app and click "Register..." in the its File menu to make an in-app purchase through PayPal.

## **Installation:**

This script, "Coverscope", is an **AppleScript applet** and can be run by double-clicking its icon in the Finder. Thus, it can be installed anywhere you find it convenient to access. However, it is probably best accessed from the Script menu of the Music app from where it can be launched by clicking its name.

To make an AppleScript available in the Music app's Script menu, install it in the

Music "Scripts" folder. This is located at [user name] / Library / Music / Scripts / . **Music app** will look for AppleScripts in this folder.

The user Library directory may be hidden by default. To make it visible, hold down the Option key on your keyboard and select **Go > Library** from the Finder.

If the *[user name] / Library /* folder does not contain the "Music" folder or "Scripts" folder, then create them and put the script in the "Scripts" folder. AppleScripts will then appear in the Music app's Script menu and can be activated by selecting by name and clicking.

Be sure to also save this Read Me document in a safe and convenient place.

See the online Download FAQ for more info and video on downloading and installing AppleScripts.

### How to use:

Launch the applet while the Music app is running. Whenever a **single track** is selected in Music, the applet will display the selected track's assigned artwork (if any) and its file's metadata artwork (if any). Additionally, the Up and Down navigation buttons will display. Thus, you can easily scroll through tracks in Music to inspect them for appropriate image data.

This track has assigned artwork in the Music app library but there is no "embedded" image metadata in its associated file:

| Single track selected         |                    |                            |
|-------------------------------|--------------------|----------------------------|
| Cosmik Frank Zap The Best     | ра                 | ver Heard In Your Life [Di |
| Track entry a                 | artwork:           | File metadata artwork:     |
| THE BEST<br>YOU NEVER HEARD T |                    |                            |
| En                            | nbed $\rightarrow$ | ← Assign                   |
| lougscripts.com               |                    |                            |

This track has both assigned artwork and embedded artwork:

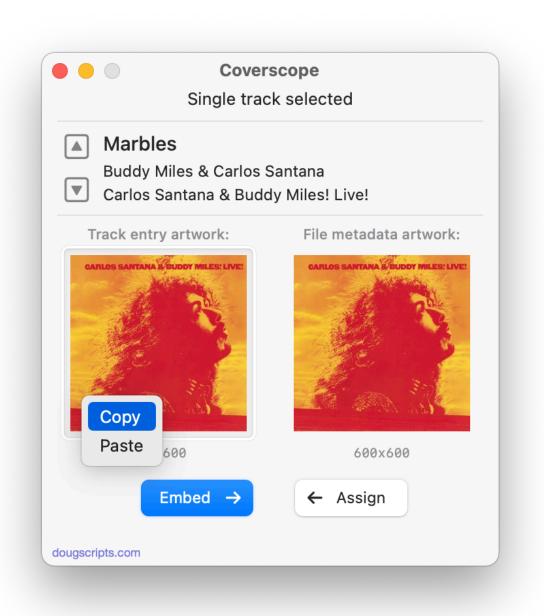

To be clear:

**Track entry artwork** is the image displayed for the track in the Music app's interface. It is conventionally accessible from the track's Info window (*Edit > Show Info* or Command-I), either at the top left of the "Details" tab or the "Artwork" tab. This image data is managed by the Music app and its helper processes. It is pretty much always used in the Music ecosystem: Cloud Music/Sync Library, Apple Music, Store, sync'd devices, and so on. Technically, track image data do not have user-accessible *files*. However, the image data is available via programmatic means.

File metadata artwork is the image data that is contained in the file's metadata such

that it "travels" with the file. It *may or may not* be the same as the track artwork seen in Music. Or the file's metadata may not contain image data at all, which is not unusual. It depends on how the file's metadata was originally prepared for encoding and how it may have been user-edited and/or otherwise processed by the Music app (or iTunes as the case may be). Additionally, the Music app may not always write a track's artwork data to the corresponding file's metadata.

If image metadata is accessible in a track's file it *will* be displayed. However, a track's file will definitely *not* have image metadata if its file is not local or it is an AIFF or WAV file (neither of which–for the most part on the macOS–support metadata *at all*).

Also: the Finder does not process an audio file's image metadata for icon display purposes. And, conversely, the appearance of an audio file's "artwork" as its icon does not indicate one way or another whether the file contains image metadata.

### **Tools:**

In Demo Mode, each of the following features can be used in any combination up to five times per launch. The red Demo Mode message in the lower-right of the window counts down each time a tool is used.

Purchase a registration code to remove this restriction by clicking "Register..." in the File menu.

#### Embed ->

If the selected track has artwork assigned in the Music app, this image data can be "embedded" into the track's file's metadata.

#### <- Assign

If the selected track's file contains image information it can be assigned to the track entry in the Music app.

#### Paste/Drag to Assign + Embed

An image can be pasted from the clipboard **or** an image file dragged to the **Track entry artwork** image well (the left image well) and it will be assigned to the selected track entry in Music and embedded in its file's metadata. PNG and JPG files work best, other formats *may* work.

**Copy Track Artwork to Clipboard** (*Track menu, Shift-Command-C*) If the selected track has artwork assigned, copy it to the clipboard so it can be pasted elsewhere.

Paste Clipboard to Track Artwork (*Track menu, Shift-Command-P*) If the clipboard contains useable image data it will be pasted to the **Track entry**  artwork well and then applied to the track and its file.

(The two commands above are also available by right-clicking on the **Track entry** *artwork* well, as can be seen in the screenshot above.)

**Save Track Artwork to File...** (Track menu, Command-S)

If the selected track has artwork assigned, save it as either a PNG or JPG image file. A Save Panel will display to name the file, choose the export format and navigate to a save location.

Quit the applet by pressing **#Q**.

**NOTE**: Cloud/Sync Library, which syncs files and data to the cloud, may ignore changes you make and restore the previous artwork. I have found that under these circumstances, temporarily turning Cloud/Sync Library **off** (*Preferences > General > Sync Library*) while making changes *may* prevent this. Your experience may be different.

## **Helpful Links**:

Information and download link for this script is located at: https://dougscripts.com/itunes/scripts/ss.php?sp=mxcoverscope

#### If you have any trouble with this script, please email me.

My name is Doug Adams <a href="mailto:support@dougscripts.com">support@dougscripts.com</a>

Click on the underlined URL text:

- Doug's AppleScripts - dougscripts.com

- Assign Shortcut Keys to AppleScripts

- Doug's RSS Feed - **Recent site news, script additions and updates** (add link to your news reader)

- 30 Most Recent RSS Feed - **Most recent new and updated scripts** (add link to your news reader)

#### Recent Version History:

v2.7 January 10, 2023

- Maintenance and minor performance fixes

- Accommodations for macOS 13 Ventura

v2.6 January 27, 2022

- Officially compiled as Universal
- Commensurate improvements for M1 Macs
- Adds uo-down track select in UI
- Other UI and performance improvements

v2.5 October 27, 2021

- Fixes a regression with recognizing previous registration

v2.4 October 26, 2021

- Additional accommodations for macOS 12 Monterey
- Minor UI and performance updates

v2.3 May 14, 2021

- Additional accommodations for macOS 11.3
- Performance and UI enhancements

v2.2 November 2, 2020

- Additional accommodations for macOS 11 Big Sur

•••

This doc last updated January 27, 2022

This software is released "as-is". By using it or modifying it you agree that its author cannot be held responsible or liable for any tragedies resulting thereof.

AppleScript, iTunes, Music, Apple TV, iPhone, iPad and iPod are registered trademarks of Apple Inc.